## CUSTOMIZED INFOGRAPHIC

## PURPOSE

The perinatal infographic comes with a blank space to help community organizations and public health departments customize this document with local information, such as organization name, contact information, addresses and times of any upcoming events. Below are directions to customizing your own infographic!

## HOW TO GUIDE

- 1. Download th[e customizable version of the infographic](https://www.cdc.gov/knowhepatitisb/pdfs/Infographic-Perinatal_CustomizableVersion.pdf) and the accompanying template for logo and [organization information.](https://www.cdc.gov/knowhepatitisb/docs/Template-PerinatalPDF-LogoAndOrgInfo.docx)
- 2. Open the file titled "Logo + Org Info PDF Template"
	- a. Enter local information-your organization name, address, phone number, logo etc.
	- b. Save the file as a PDF to your computer
- 3. Open the infographic titled "Perinatal Infographic-Customizable Version"
	- a. Click in the middle of the white space on the second page, below the last infographic section and above the bar with logos
	- b. In the pop-up box, browse for the saved template file and select it. Note, the format only searches for PDF files, so if the template file does not appear, make sure it was saved as a PDF
- 4. All done! The infographic should be filled out with the information of your organization's contact details! For a sample, see below. If you have additional questions, contact [schen1@cdc.gov](mailto:schen1@cdc.gov) for help.

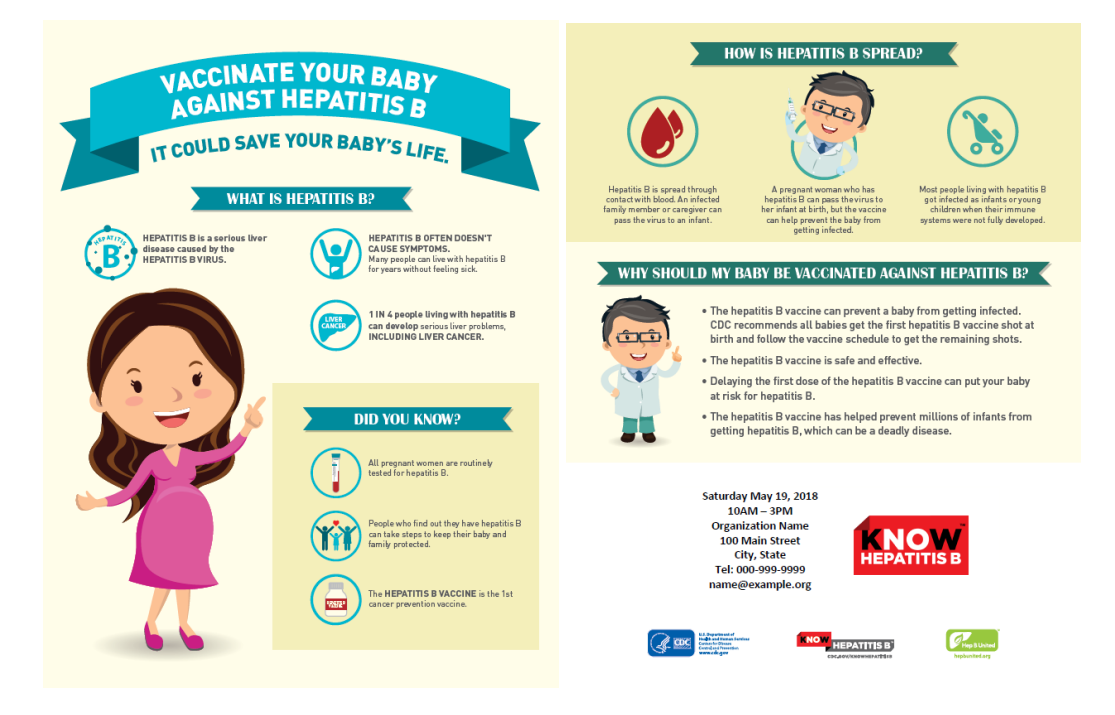